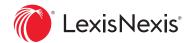

## **Getting Started Guide**

Always connected, on-demand access to your library eBook collection.

The LexisNexis® Digital Library features a personalized home page, a user-friendly reading experience and an app for easy offline reading. Get your customized experience started with a few simple steps.

Go to your digital library site and sign in:

#### **Account URL**

### YOUR PERSONAL HOME PAGE

Start your research or resume your work from your customized workspace. As you read eBooks, take notes and add personal tags, your home page populates.

- A. **Search bar** enables you to find eBooks by title, author or practice area within your collection.
- B. **Recently read eBook titles** appear front and center for quick access.
- C. **My annotations** shows you the most recent eBooks in which you have added notes and highlights. To view all annotations, click the **Go to my annotations** link or **My Annotations** in the left navigation bar.
- D. **My tags** displays all titles you have tagged for easy access.
- E. **Home** brings you back to the main page.
- F. **Browse library** allows you to view curated collections, sort by relevance or browse by filter.
- G. **My books** shows your history as well as shared, expiring and downloaded titles, plus those on hold, when applicable.
- H. Export queue makes it easy to view all selected annotations and select and export passages.
- I. My account includes features like download settings, help and sign out.

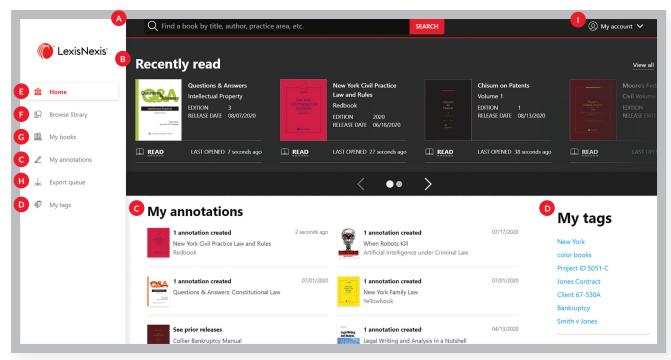

## **LEARN ABOUT YOUR TITLES**

Select an eBook to learn more about its author, edition and release date. Use the table of contents view to open the title to a specific section... making your research more efficient.

From this page you can also copy a title link to share with another researcher in your organization, add a personal tag to organize eBooks of interest by project ID or topic, or search a single eBook or its entire set before opening it.

#### **READING THE eBOOK**

Click **Read** to begin reading the title. Add annotations, navigate via the table of contents, and much more. Blue links take you to locations inside the book, and green links connect you to cases and statutes on the Lexis+™ or Lexis® service.\* Use **My annotations** page while on the digital library home screen to access and sort your notes quickly- without opening the eBook.

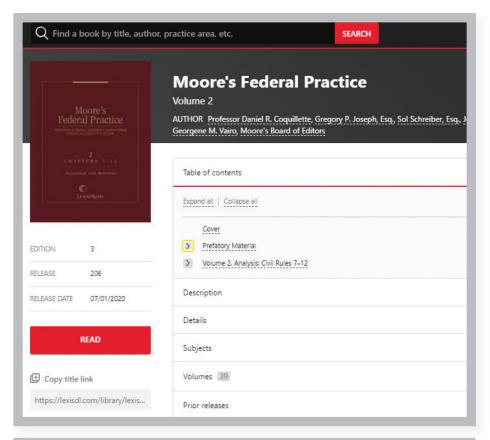

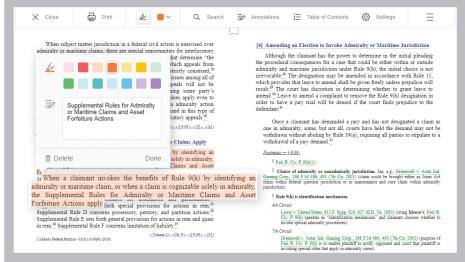

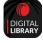

## DOWNLOAD THE DIGITAL LIBRARY APP FOR EASY READING, ONLINE OR OFFLINE

Now available for both Android<sup>™</sup> and iOS<sup>®</sup>. No Adobe<sup>®</sup> ID registration needed.

Learn more about the LexisNexis Digital Library by visiting lexisnexis.com/GoDL

Or contact your library administrator or digital media consultant for additional assistance.

## **CONNECT WITH US!**

lexisnexis.com/LexisSource **Twitter:** @LexisSource

LinkedIn: LexisNexis Print

and Digital Publishing Solutions

Facebook: LexisSource

\*Linking to the Lexis+ or the Lexis service may not be available in all titles. Access to the Lexis+ or Lexis service requires an active subscription. Images for representation only. Actual screens may vary.

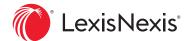

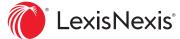

# eBook Reading Made Easy

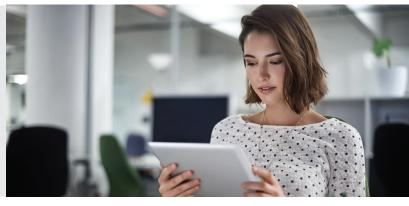

Experience the authoritative LexisNexis® titles you trust in market-leading eBook format. With LexisNexis® Digital Library, you can always stay connected with on-demand access to your library eBook collection.

#### **EASILY NAVIGATE**

- Turn pages with ease. Click or tap page margins or use keyboard right/left arrow keys. Alternately, use the keyboard spacebar to move forward and use shift + spacebar to go backward.
- Have your toolbox handy. The most common eReading tools appear at the top of your screen.
- Check your table of contents. Click or tap the toolbar icon to open for easy review in the right navigation box. Click to navigate to a section.
- View reading progress. Click or tap the **seek bar** at the bottom to see reading progress at a glance. You can also drag the slider to navigate and click the small dot to return.
- Link internally and externally. Know where you're going. Blue links navigate to table of contents locations within the eBook, and green links take you outside the eBook—to the Lexis+™ or Lexis® service\* or the internet.

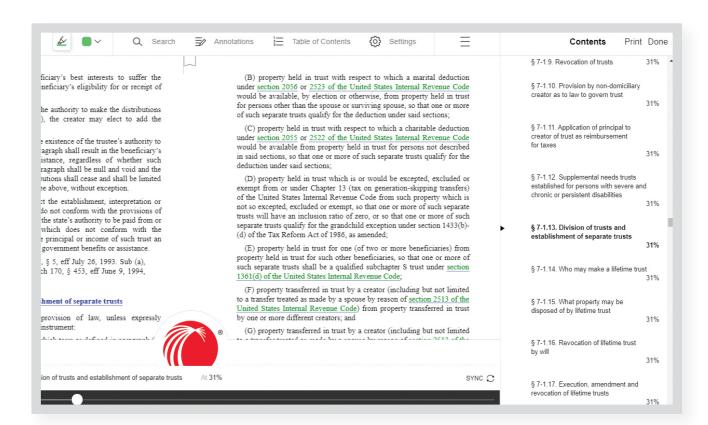

#### TAKE ACTION AS YOU READ

Use intuitive features for searching, adding highlights, annotations, bookmarks, printing and more.

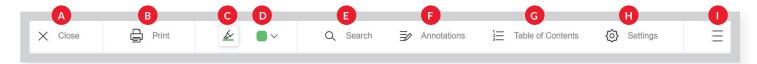

- A. **X** closes the eBook and returns you to the Digital Library home page.
- B. **Print icon** enables you to print the current section of the eBook.
- C. **Highlighter pen icon** allows you to pick a color before you click and drag to select the text you want to highlight. Once you select text, you also can add notes for reference as shown in this example.
- D. Highlight color icon displays the color currently selected and the many highlighting colors available for your organization needs.
- E. **Search icon** opens the right navigation bar and allows you to search within the eBook.

  Type a specific word or phrase in the search bar and click the spyglass or hit enter on your keyboard. Or
  - bar and click the spyglass or hit enter on your keyboard. Once you see results in the right bar, you can click to go directly to that section of the eBook.

T Delete

other than the

he assessors of

nission, service

he president of

- F. **Annotations icon** opens the right navigation bar and displays notes or highlights you added within the eBook. Click to go to that section.
- G. **Table of Contents icon** opens the right navigation bar and displays table of contents details. Click to go directly to any specific section of the eBook.
- H. **Settings icon** allows you to adjust text scale, lighting and book design for your reading needs.
- I. **Menu icon** displays additional options, including title overview, bookmarks and tips.

#### EASILY READ OFFLINE OR ON THE GO

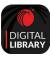

Flexible eBooks make it simple to read offline or on a mobile device. Just download and open the LexisNexis Digital Library app, available for  $iOS^{@}$  and Android $^{\text{TM}}$ . Enter your library access code and sign in with your ID and password.

Learn more about the LexisNexis Digital Library by visiting lexisnexis.com/GoDL

Or contact your library administrator or digital media consultant for additional assistance.

## **CONNECT WITH US!**

lexisnexis.com/LexisSource **Twitter:** @LexisSource

with the provisions of this section shall result in the

in this subdivision shall affect the right to serve process in any

. 1973, ch 31, § 1, eff Sept 1, 1973. Former § 708, add, L 959, with substance derived from Tax Law § 291; amd, L

1027, § 1; repealed, L 1973, ch 31, § 1, eff Sept 1, 1973. nd, L 1982, ch 655, § 1, L 1983, ch 735, § 21, eff July 27,

ib 3, amd, L 1995, ch 693, § 1, eff Jan 1, 1996 (see 1995

w), L 1996, ch 503, § 1, eff Aug 8, 1996, deemed eff Jan 1,

A justice before whom separate petitions to review assessments of real

property are pending may on his own motion consolidate or order to be tried

together two or more proceedings where the same grounds of review are

asserted and a common question of law or fact is presented, except that a

proceeding to review a special franchise assessment for the year nineteen

hundred fifty-four or any year thereafter shall not be consolidated or ordered to

be tried together with a proceeding to review a special franchise assessment

Add, L 1958, ch 959; amd, L 1982, ch 714, § 15, eff Jan 1, 1983

for the year nineteen hundred fifty-three or any year prior thereto.

ne petition, unless excused for good cause shown.

permitted by law.

lidation of proceedings

**LinkedIn:** LexisNexis Print and Digital Publishing Solutions

Facebook: LexisSource

\*Linking to the Lexis+ or Lexis service may not be available on all titles. Access to Lexis+ or Lexis requires an active subscription.

Images for representation only. Actual screens may vary.

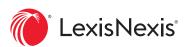

## **Logging Into the Digital Law Library**

| 1. | Visit the link:              |
|----|------------------------------|
| 2. | Access – Select your library |
|    | a.                           |

b.

3. Enter your assigned login credentials:

## **Borrow a Book**

Find the title you want to read and select the "READ" button.

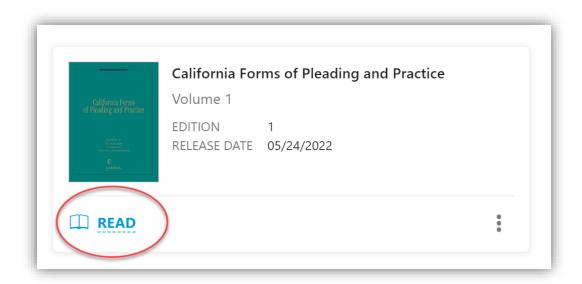

# There is a 7-day maximum borrowing period for each title. Select "BORROW."

Whenever possible, please return the book as soon as you are done reading it.

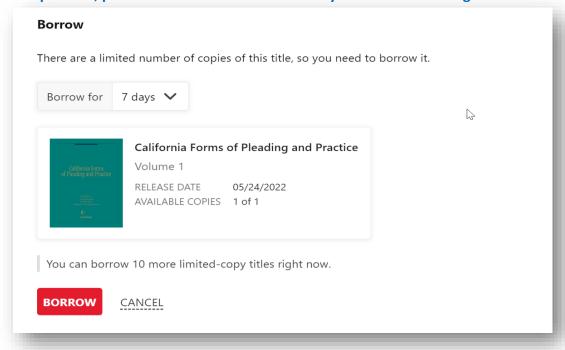

## **Returning Books**

Once you finish reading a book, please "RETURN" the book. Go to the "My Books" tab, then the "Borrowed" tab, and then in the time menu for the book, select "RETURN."

Many books only allow one reader at a time; please consider other patrons and return the book once you are done reading it.

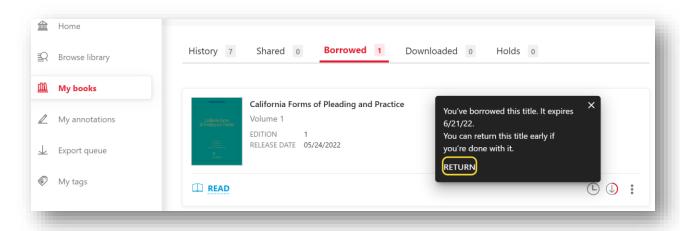

## Placing a Hold on a Checked-Out Book

If the book you need is currently unavailable it will say "PLACE HOLD" instead of "READ." You can place a hold on multiple titles within the digital library.

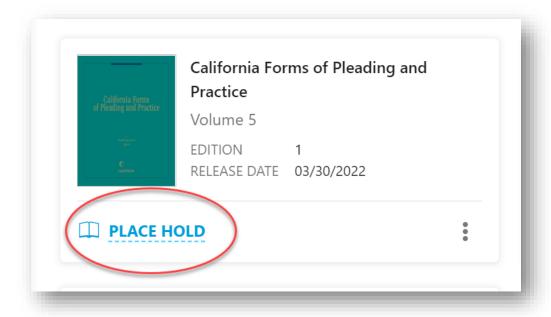

## Select "PLACE HOLD" and enter your email address.

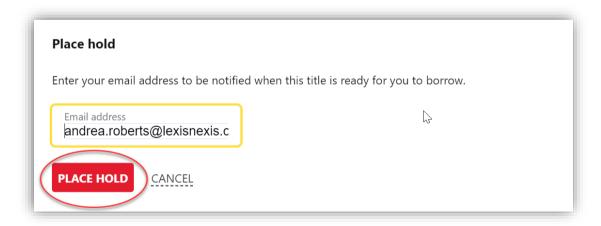

You can edit your holds by navigating to the "My Books" section, selecting "Holds" and clicking the "EDIT HOLD" option.

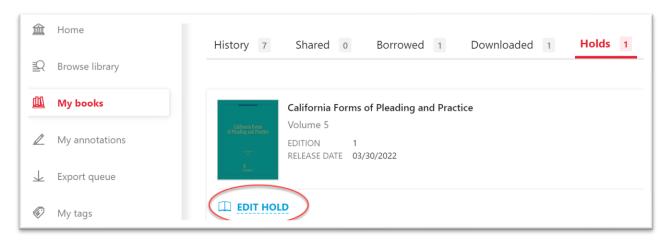

This will allow you to change the email address associated with the hold or cancel the hold altogether.

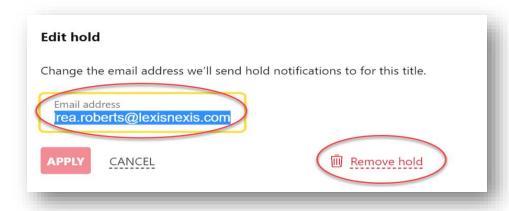

## **Searching the Table of Contents**

You can search the table of contents from multiple points within the digital library. The table of contents is available on both single volumes and multi-volume sets.

From your search results – select the three dots located on the bottom right corner of the result.

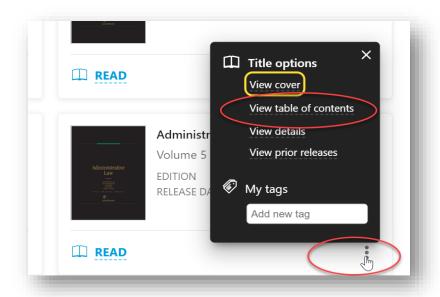

From the book details page – select the Table of Contents drop-down and click "Expand All."

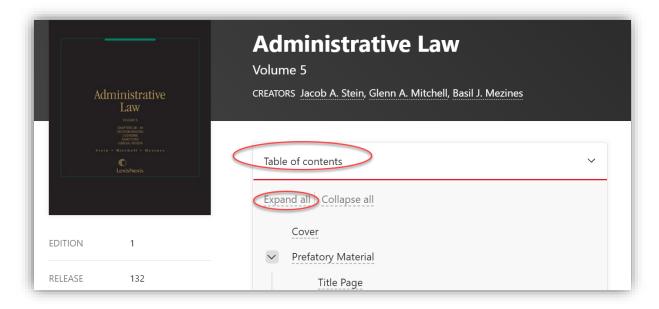

## Search Within a Title or Set to Find Relevant Content

Each individual volume and multi-volume set page contains a "Search this Title" option. You have the ability to search a single volume or an entire multi-volume set for specific keywords or phrases.

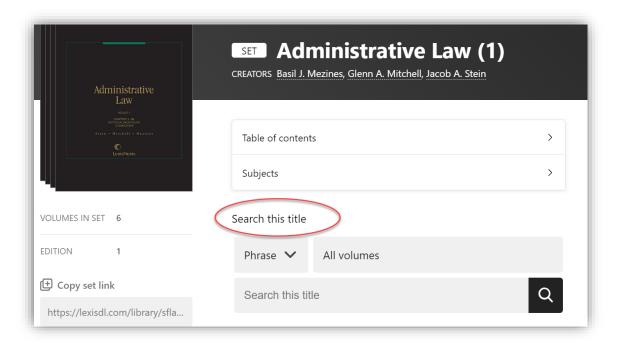

Enter your search phrase or keyword. Your search results will appear on the right side of your screen. Scroll down to view all search results. You have the option to open each section by selecting the "Go to Passage" link.

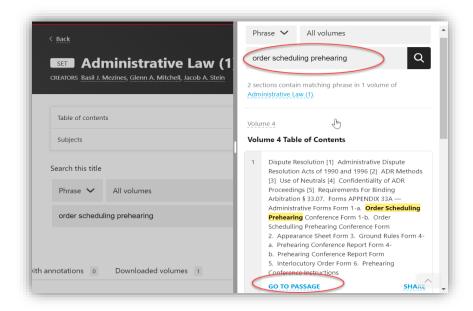

## **Printing eBook Sections**

To print, open a LexisNexis ebook, then select "Print" at the bottom of the ebook reader. You'll need to use a web browser (not the LexisNexis Digital Library app) to print.

Note: You can only print from ebooks published by LexisNexis.

The current page, the current chapter, or several chapters may print, depending on the ebook.

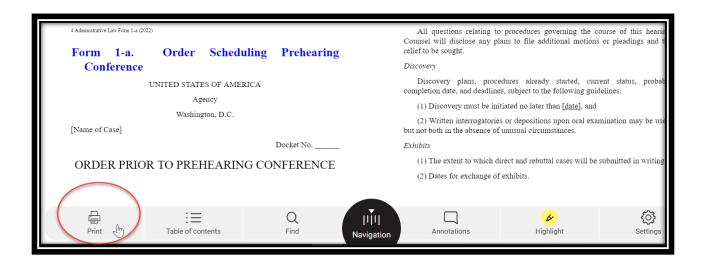

To print specific pages from the current section, select a custom page range in your browser's print confirmation pop-up. We recommend using Chrome, which includes a preview of the selected pages.

To print specific pages from Chrome:

- 1. Select "Print" at the bottom of the ebook reader.
- 2. Select OK.
- 3. In the "Pages" drop-down, select Custom.
- 4. Specify the pages you want, then select Print.

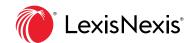

## **eBook Annotation Features**

Reference on-point passages and your prior insights quickly with the LexisNexis® Digital Library eBook annotation features. Your personal annotations are easily available within the eBook or under **My Annotations** in the digital library when you resume your work.

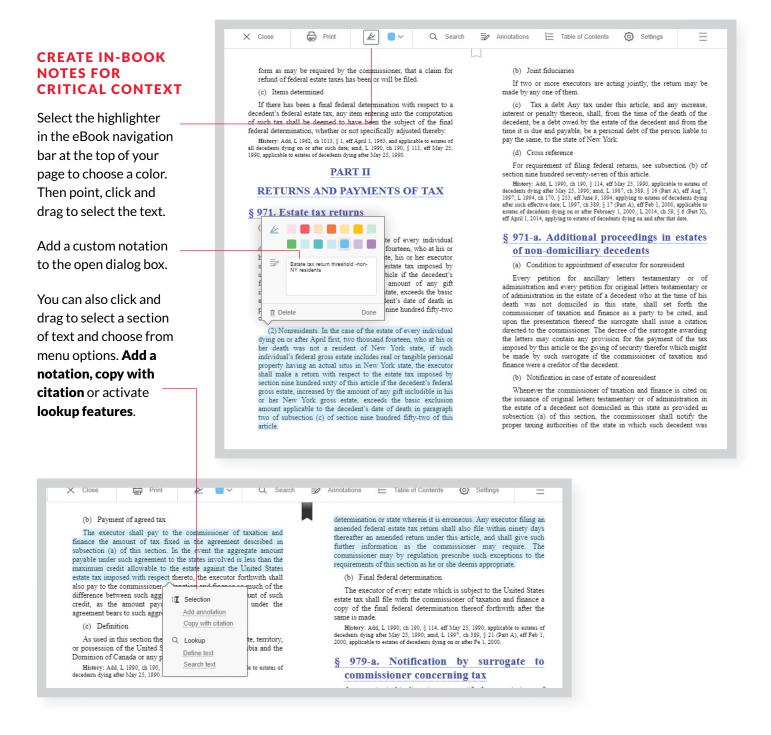

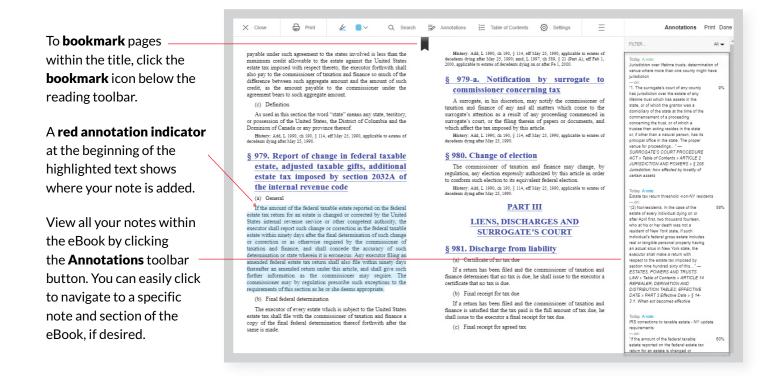

#### REVIEW ALL PERSONAL eBOOK NOTATIONS WITH THE MY ANNOTATIONS PAGE

There's no need to open each individual title to review your notes—just use the **My Annotations** page to see a list of all eBooks where you have added personal notations.

Select a title to review its annotations. Search the text — of excerpts highlighted, search notes or sort by color. Select — and export for incorporation into your work.

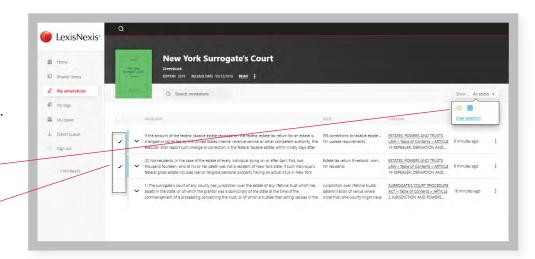

Learn more about the LexisNexis Digital Library by visiting lexisnexis.com/GoDL

Or contact your library administrator or digital media consultant for additional assistance.

## **CONNECT WITH US!**

lexisnexis.com/LexisSource

Twitter: @LexisSource
LinkedIn: LexisNexis Print

and Digital Publishing Solutions

Facebook: LexisSource

Images for representation only. Actual screens may vary.

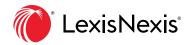

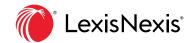

# Your Convenient Mobile App for Easier Offline Reading

With the LexisNexis<sup>®</sup> Digital Library, essential eBooks are always at your fingertips—online or offline—anywhere work happens. And now offline reading is easier, whether you're in the courtroom, on the go or in any situation with limited internet connectivity.

#### **GETTING STARTED**

Just download the app from the GooglePlay™ store or the Apple® App Store to your phone or tablet to access your trusted LexisNexis® treatises, deskbooks, practice guides and more.

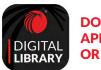

DOWNLOAD THE DIGITAL LIBRARY APP FOR EASY READING, ONLINE OR OFFLINE:

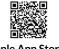

Apple App Store https://apps.apple.com/us/app/lexisnexisdigital-library/id1456794809

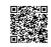

Google Play https://play.google.com/store/apps/ details?id=com.overdrive.mobile.android.lexisdl

Enter your library code and follow the prompts to sign in.

## SEARCH FOR TITLES WHILE YOU'RE ONLINE

- Use the search bar to search by author, title, practice area, etc.
- Use the top-left menu to navigate to unique pages including
   My Books, My Annotations, Browse library, etc.
- Click a title to learn more or click Read to open the eBook.
   Use reading features such as Table of Contents or Search to locate a specific section.
- Add **annotations** including highlights and notes.
- When you are on the internet via wireless, titles will download automatically to your device. If you are on a data connection, click the download link to have access to the title offline.

#### **OFFLINE READING IS EASY**

- Open your LexisNexis Digital Library app and go to the **My Books** page.
- Click **Read** to open a book.
- Any notations and highlights you add will sync up automatically the next time you connect online.

LexisNexis\*

LexisNexis\*

LexisNexis\*

LexisNexis\*

LexisNexis\*

LexisNexis\*

LexisNexis\*

Demonstration practice area, etc.

My books

Browse filters 

Downloaded 
Lexisney 
LexisNexis\*

Downloaded 
LexisNexis\*

Lexis Data | Downloaded | Downloaded | Downloaded | Downloaded | Downloaded | Downloaded | Downloaded | Lexis Data | Downloaded | Lexis Data | Downloaded | Lexis Data | Downloaded | Lexis Data | Downloaded | Lexis Data | Downloaded | Lexis Data | Downloaded | Lexis Data | Downloaded | Lexis Data | Downloaded | Lexis Data | Downloaded | Lexis Data | Downloaded | Lexis Data | Downloaded | Lexis Data | Downloaded | Lexis Data | Downloaded | Lexis Data | Downloaded | Lexis Data | Downloaded | Lexis Data | Downloaded | Lexis Data | Downloaded | Lexis Data | Downloaded | Lexis Data | Downloaded | Lexis Data | Downloaded | Lexis Data | Downloaded | Lexis Data | Downloaded | Lexis Data | Downloaded | Lexis Data | Downloaded | Lexis Data | Downloaded | Lexis Data | Downloaded | Lexis Data | Downloaded | Lexis Data | Downloaded | Lexis Data | Downloaded | Lexis Data | Downloaded | Lexis Data | Downloaded | Lexis Data | Downloaded | Lexis Data | Downloaded | Lexis Data | Downloaded | Lexis Data | Downloaded | Lexis Data | Downloaded | Lexis Data | Downloaded | Lexis Data | Downloaded | Lexis Data | Downloaded | Lexis Data | Downloaded | Lexis Data | Downloaded | Lexis Data | Downloaded | Lexis Data | Downloaded | Lexis Data | Downloaded | Lexis Data | Downloaded | Lexis Data | Downloaded | Lexis Data | Downloaded | Lexis Data | Downloaded | Lexis Data | Downloaded | Lexis Data | Downloaded | Lexis Data | Downloaded | Lexis Data | Downloaded | Lexis Data | Downloaded | Lexis Data | Downloaded | Lexis Data | Downloaded | Lexis Data | Downloaded | Lexis Data | Downloaded | Lexis Data | Downloaded | Lexis Data | Downloaded | Lexis Data | Downloaded | Lexis Data | Downloaded | Lexis Data | Downloaded | Lexis Data | Downloaded | Lexis Data | Downloaded | Lexis Data | Downloaded | Lexis Data | Downloaded | Downloaded |

Learn more about the LexisNexis Digital Library by visiting lexisnexis.com/GoDL Or contact your library administrator or digital media consultant for additional assistance.